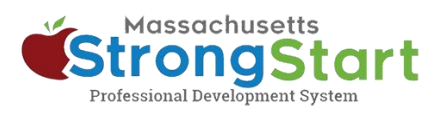

## 如何查看、打印和保存结业证书

你可以在学习历史中查看所有已完成课程的结业证书。保存或打印证书的过程取决于你的设备和浏览 器。

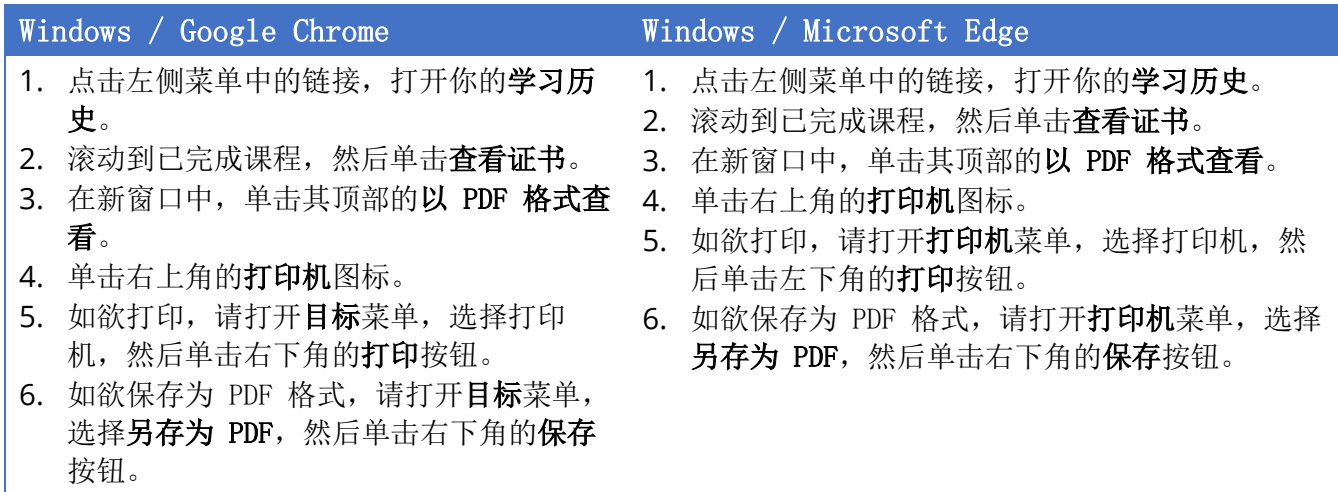

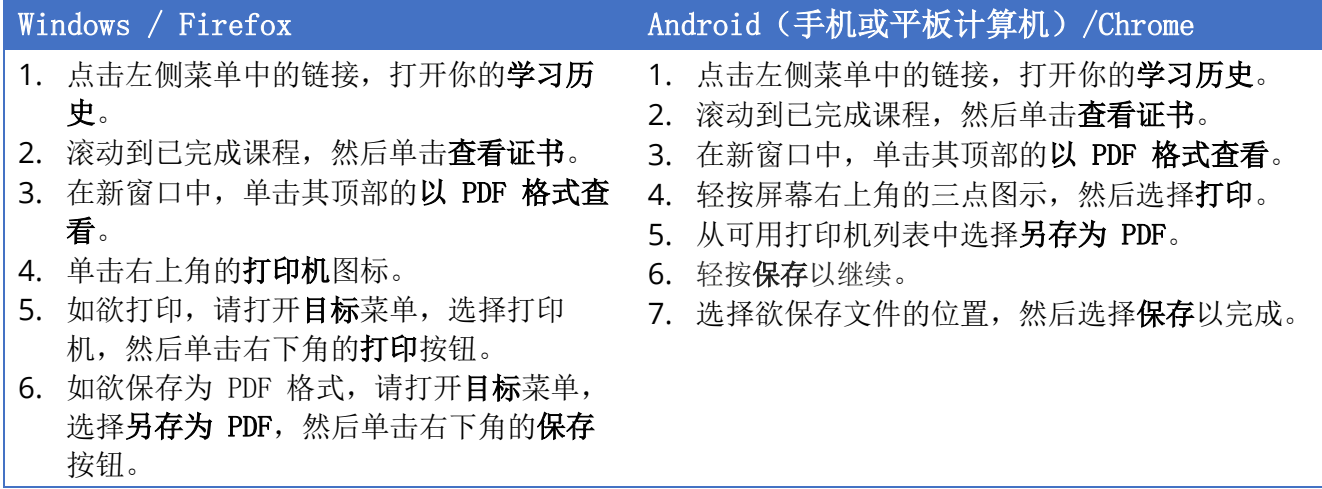

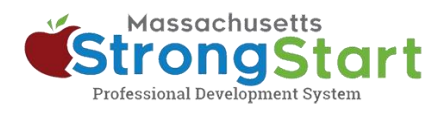

- 1. 点击左侧菜单中的链接,打开你的学习历史。
- 2. 滚动到已完成课程,然后单击查看证书。
- 3. 在新窗口中,单击其顶部的以 PDF 格式查看。
- 4. 单击右上角的打印机图标。
- 5. 如欲打印,请打开目标菜单,选择打印机,然后 单击右下角的打印按钮。
- 6. 如欲保存为 PDF 格式, 请打开目标菜单, 选择另 存为 PDF, 然后单击右下角的保存按钮。

## Mac OS / Google Chrome Mac iOS (iPhone 或 iPad) / Chrome

- 1. 轻按左侧菜单中的链接,打开你的学习历 史。
- 2. 滚动到已完成课程,然后轻按查看证书。
- 3. 在新窗口中, 轻按其顶部的以 PDF 格式查 看。
- 4. 点击页面顶部地址栏中的发送/共享图示 (为一带向上箭头的方框)。
- 5. 向下滚动并选择打印。
- 6. 轻按此页面上的发送/共享图示,然后选择 要发送 PDF 文件的位置,例如:邮件、谷 歌邮箱、保存到文件等。

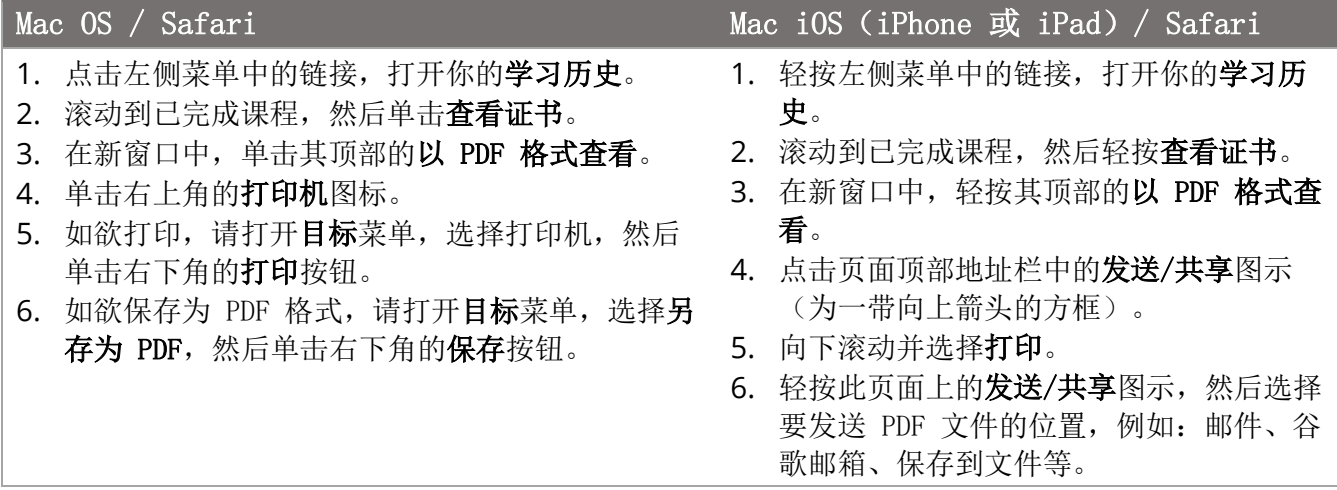